## **高中校務行政系統新生報到流程(線上):**

 請至「**高中校務行政系統(**https://reurl.cc/A7o0mY**)**」。在登入畫面, 選擇右方之「**新生報到**」。

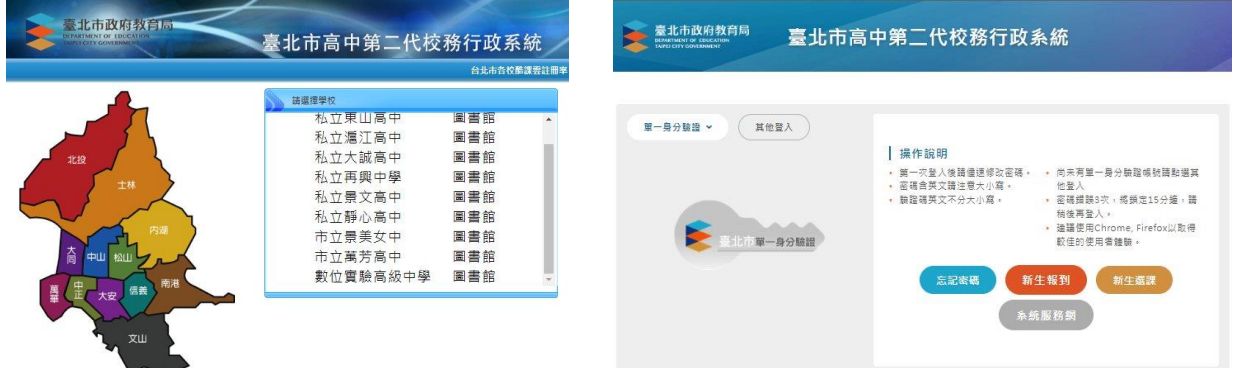

⊙ 預設登入帳號、密碼請參閱操作說明, 首次登入須修改密碼及填寫 E-Mail。

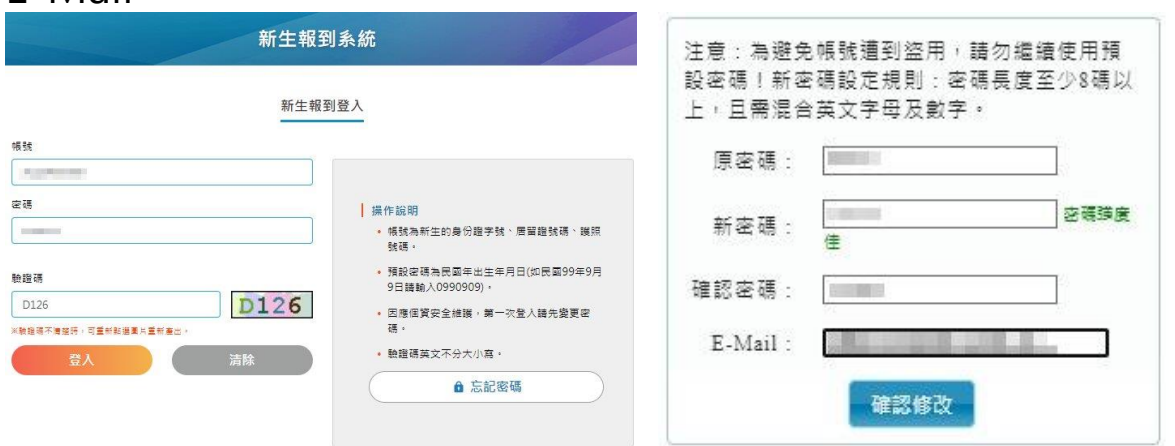

- ◎ 修改密碼完成後,請使用修改後之密碼重新登入。 密碼已更新·請用新密碼登錄!
- 成功登入「**新生報到系統**」 後,請於 7/21 上午 11 時 前完成線上報到。
- 參閱**填寫操作說明**。
- 檢核修正**基本資料。**
- 將**畢業證書(或同等學力相 關證明書)**拍照或掃描後**上 傳證件**。

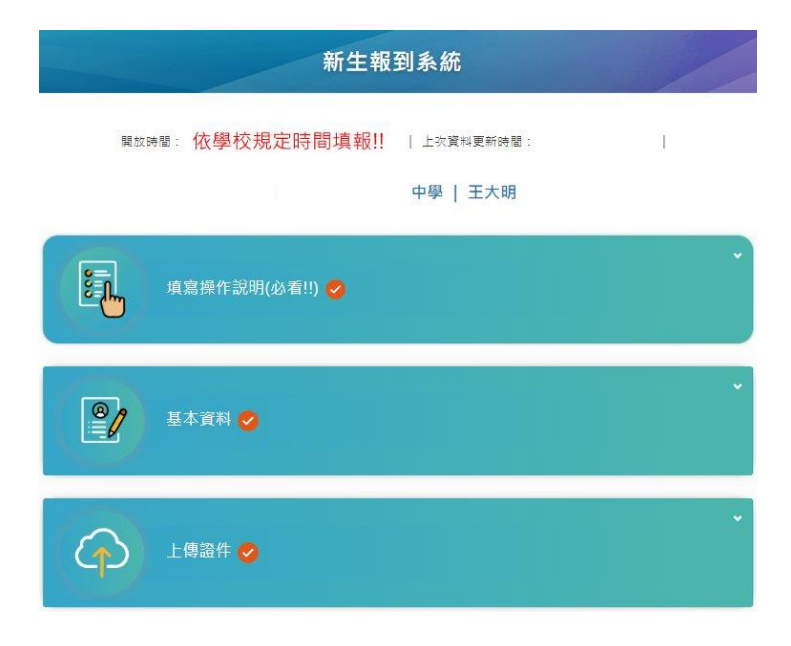

檢核修正**基本資料**,資料確認修正後存檔。**\*號為必填項目!!**

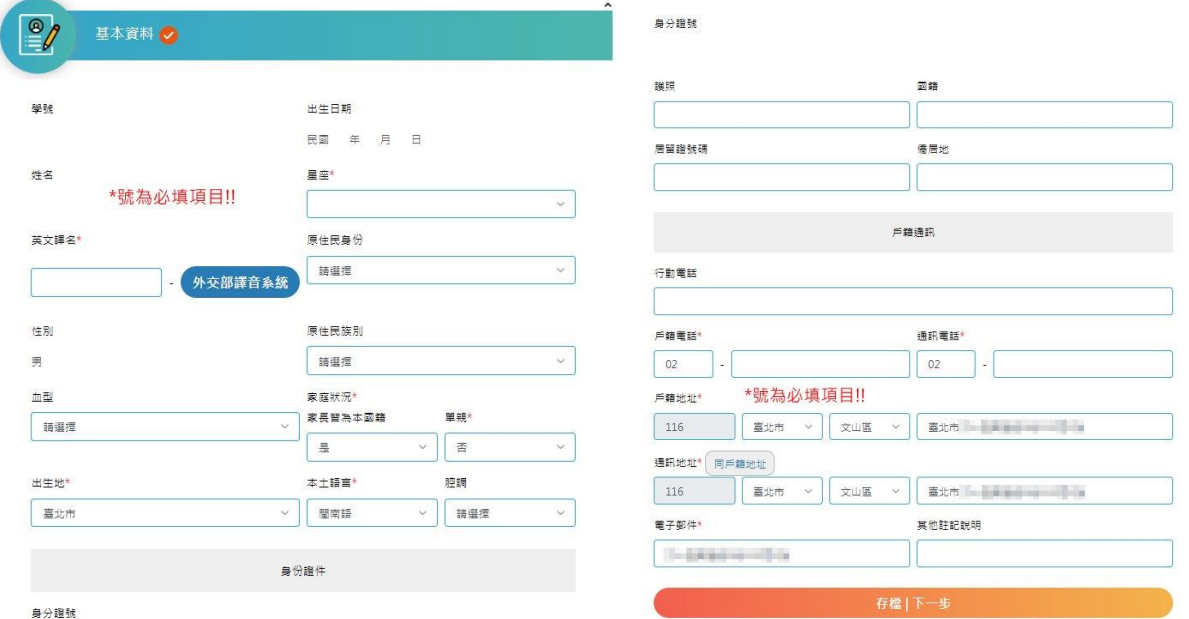

**⊙ 上傳證件**請先點選上傳項目「畢業證書(或同等學力相關證明書)」,再 **選擇檔案**及**上傳檔案**。

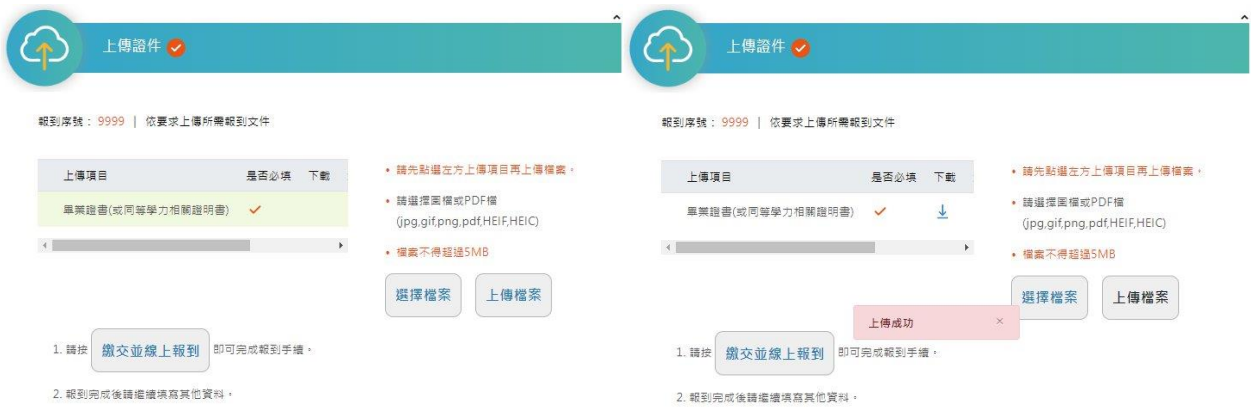

- **⊙** 上傳成功後,在「畢業證書(或同等學力相關證明書)」項目右方會出 現下載「**↓**」符號。確認無誤後,再按下「**繳交並線上報到**」。即出現 報到成功訊息,並自動寄發報到完成通知。 報到成功!報到後請按填寫其他資料鈕,繼續填寫其他資料 × 已發送通知到學生信箱: - - - - - - - - - - - - - - - - - -
- **⊙** 以下書面為系統自動寄發之**報到完成通知**,請勿直接回覆!! 高中新牛報到完成涌知 W W # W x

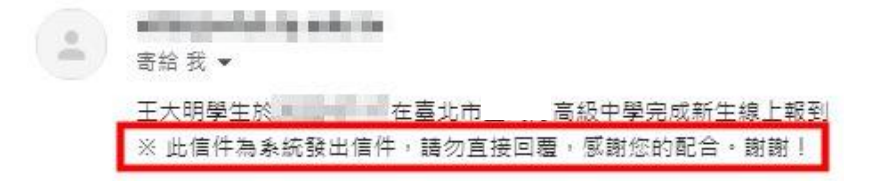

- 下列「其他資料」項目請於 7/31(日)前填寫完畢。
	- **學歷及入學方式**
	- **家庭資料**
	- **學習概況**
	- **健康資料**
	- **自我描述**
	- **自傳**
	- **申請 12 年國教補助**
	- **特殊身分減免**
	- **數位學生證整合服務個資同意 書**

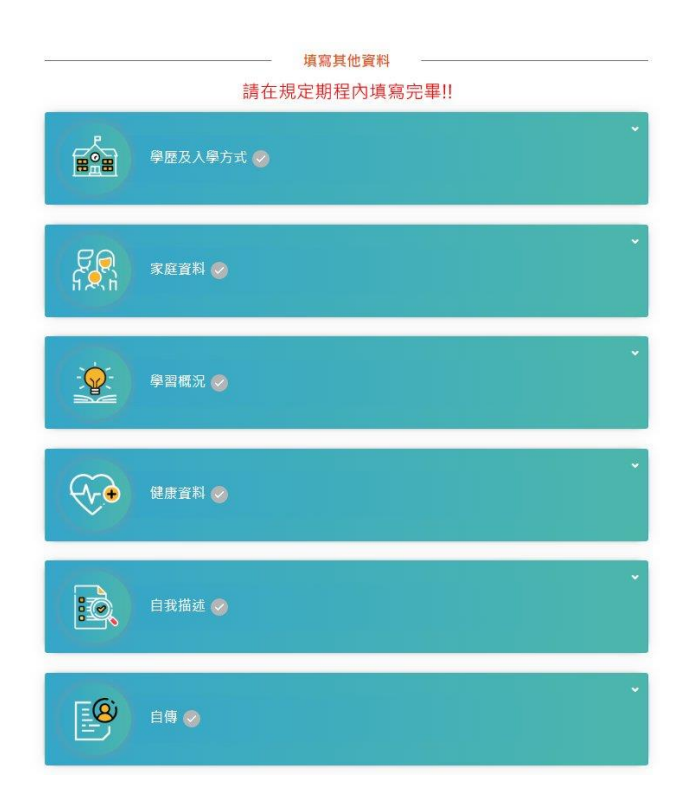